# Academic progress (transcript of records) and schedules

# My achievements

You can view your achievements by navigating to 'My studies' and then 'My achievements' from the main campo menu. This function replaces the transcript view in mein campus.

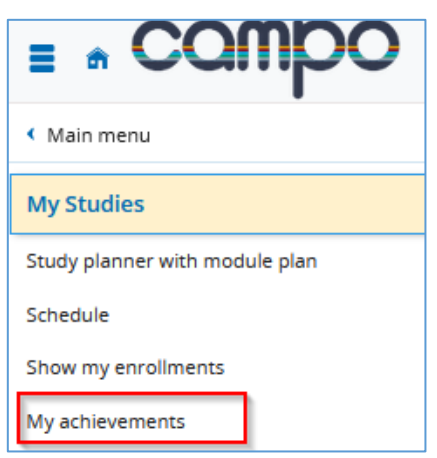

The 'Achievements' screen is divided into three sections:

- Achievement data (1)
- $\bullet$  Study history (2)
- Documents (3)

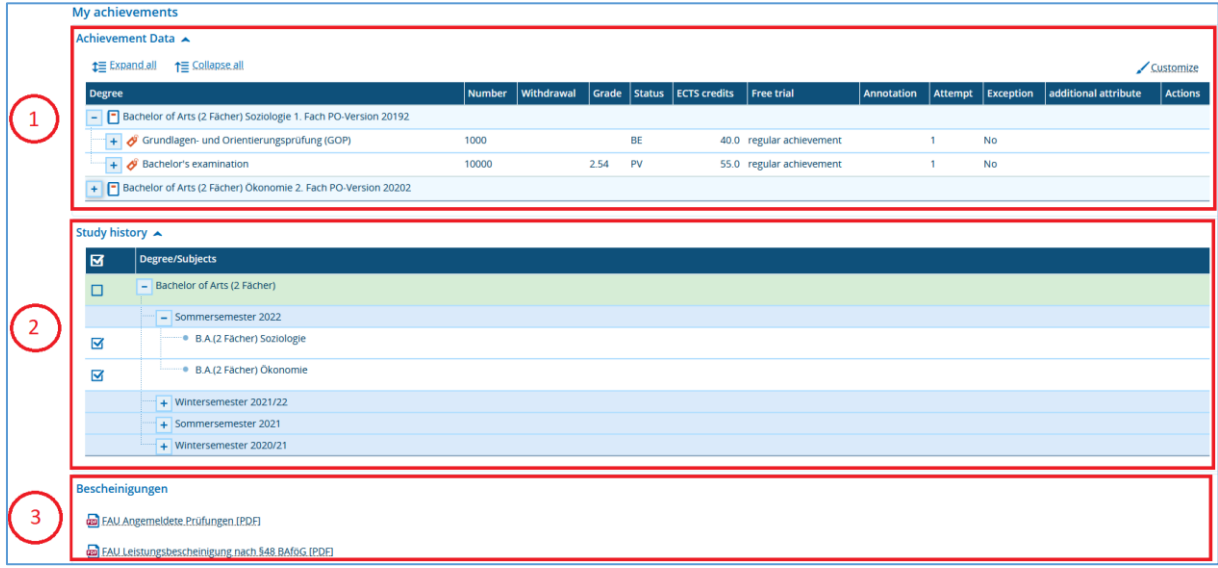

## Achievement data

In the 'achievements data' section, you can view all achievements that you have completed in the selected degree programme. By default, the achievement data is shown for the current semester of the selected degree programme(s).

Achievements are displayed in a hierarchy, with the examination regulations on the top level, followed by the modules and the examinations and courses. You can show or hide all levels at once by clicking 'Show all' or 'Hide all'. You can also use the '+' and '-' icons to show or hide a specific level.

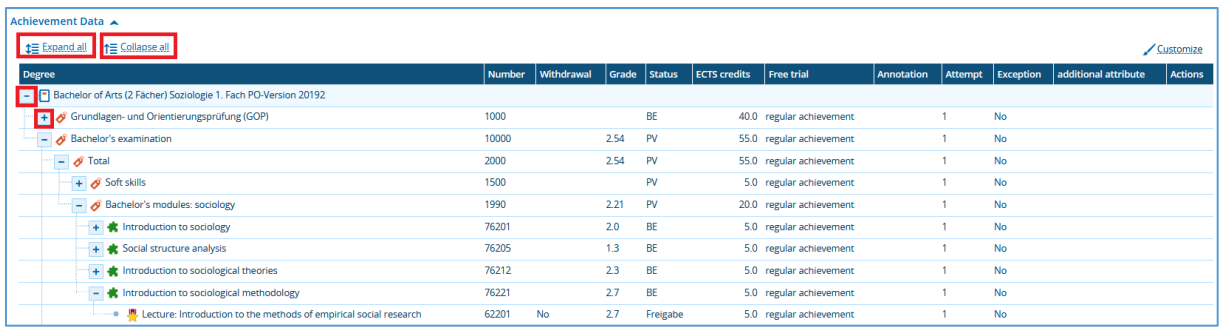

## Study history (academic progress)

Achievements are displayed according to the degree or subject selected. If you select the check box next to these items, the achievement data for these levels will be displayed.

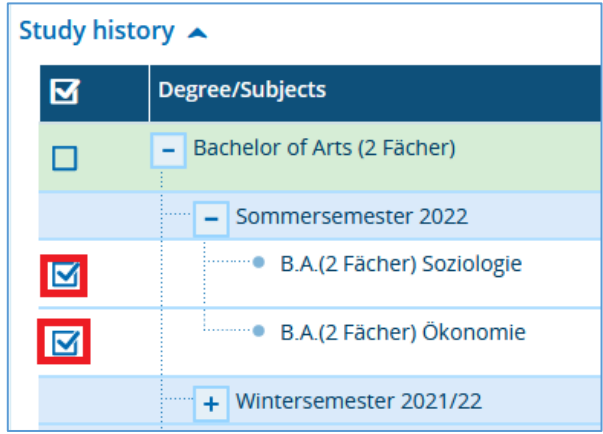

#### Information on certificates required

In the 'Documents' section you can download important student documents in PDF format.

- Examination registrations
- Transcript of records (German)
- English transcript of records
- Transcript of records grouped by semester (German)
- Transcript of records grouped by semester (English)
- Transcript of records for passed achievements only (German)
- Transcript of records for passed achievements only (English)
- Transcript of records for passed modules only (German)
- Transcript of records for passed modules only (English)

The different versions of the transcript of records include more detailed information than is shown in the achievements data section such as accredited achievements.

#### **Schedule**

You can view your personal schedule under 'My Studies, Schedule'. Your schedule shows the courses and examinations that you have selected or attended for the specified period. Courses and examinations are marked in different colours. The key below the schedule explains what these colours mean.

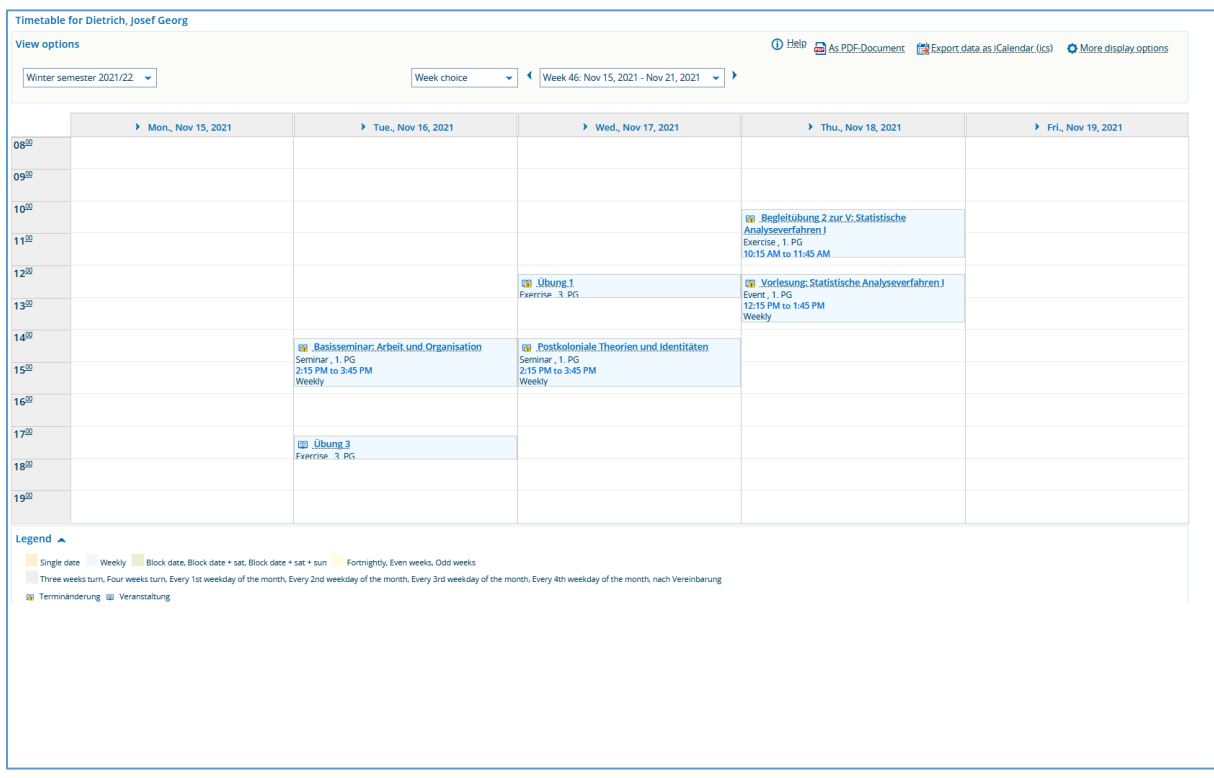

You can customise display options and export your schedule from this screen.

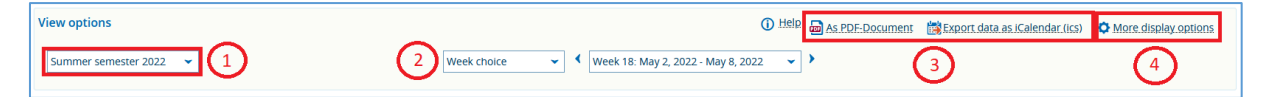

On the left you can select the current semester (1).

In the middle of the screen you can adjust the setting for the period displayed on your schedule (2). You can choose whether you want to use the global view 'lecture period view' or the 'semester view'. You can also select the 'week view' to show your schedule for a specific week. The week view is accurate for the currently selected semester.

The export options (3) are shown on the right of the screen. The schedule can be exported as a PDF or added to an e-mail programme like Outlook. To do this, click 'Export data for iCalendar (ics)'.

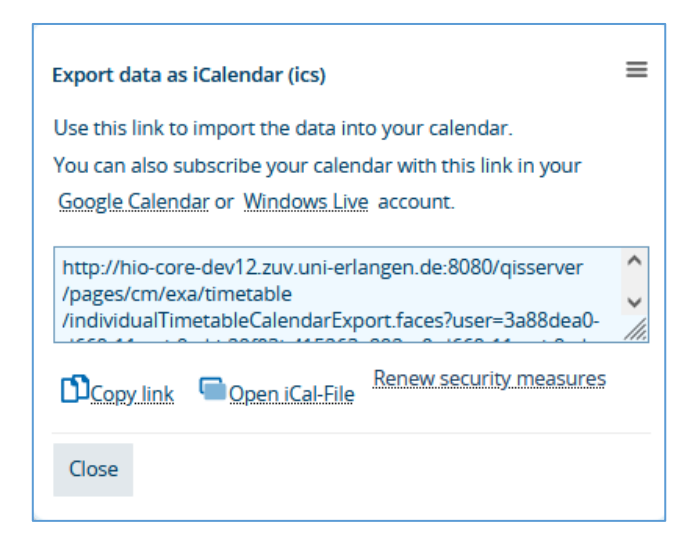

We recommend adding the data to your calendar by copying the link to ensure that all future updates are included. The iCal export via 'Open iCal file' only creates a static copy which you can import into your e-mail programme.

You can find more display options (4) on the right of the screen next to the export options.

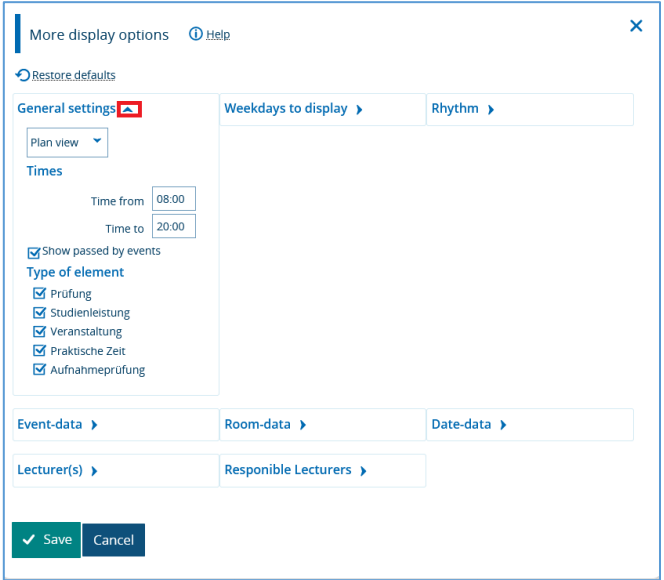

You can use the small blue arrows to show and hide different categories and for example, customise the time or weekdays.

If you have registered for a course in StudOn, this will be displayed on the schedule. If you haven't registered yet for a course in StudOn or if the course has a later registration date, you can add the course to your schedule by pre-booking it.

#### Adding a course manually to your schedule

If you would like to add a course manually to your schedule, you need to be logged in to campo and to access the detailed information for the course either through the course catalogue or the course search. For more information, please see our guide 'The course catalogue in campo'. After you have opened the detailed information for the course, switch to the 'Parallel courses / Schedules' tab.

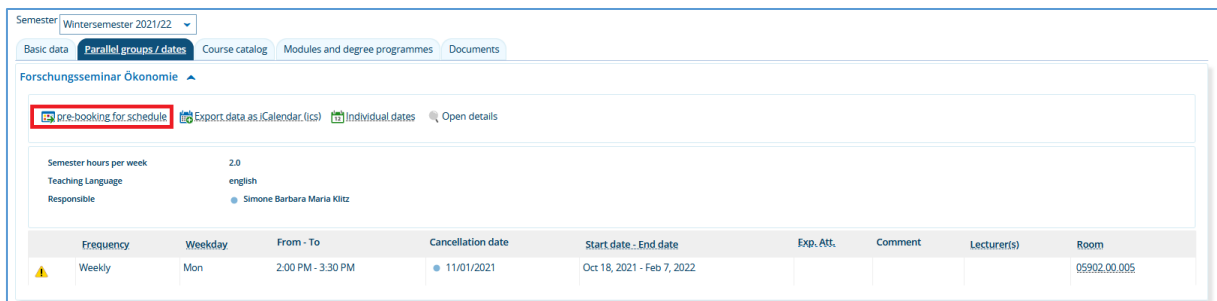

The course dates are shown and you can decide whether you want to add them to your schedule. Click 'Pre-booking for schedule' Once you have added a course to your schedule in this way, the cancel pre-booking function will be shown, which you can use to remove the course from your schedule if you decide to do so.

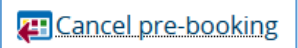

When you access your schedule next time, you will see that the course has been added to your schedule.

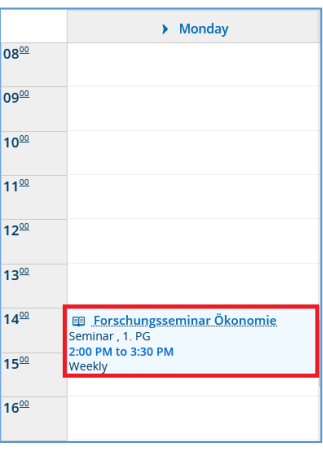

Moving the mouse over the course expands it to show further details and you can use the cancel pre-booking button for removing the course from your schedule.

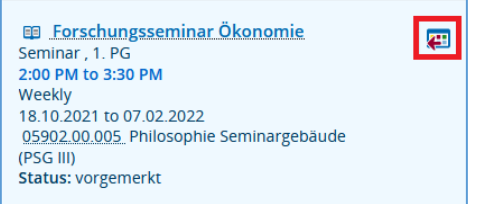